## 2. Now that you're in, select **DRIVE** from the top menu bar to access your Google Drive. This is

- Google Drive 3. To **upload a file** (or folder with files) that you've already created:
	- a. Select the **red Upload button**
	- b. select **Files** to upload a file (folder if you're uploading an entire folder with files in it)
	- c. Then navigate to where your file (or folder) is saved (in your H drive if at school)

**How to Use GOOGLE Docs at School and Home**

1. Sign into Google [https://www.google.com](https://www.google.com/) with your School Google username and password

where you can create, save and share files. Your files and folders will be in your list in you

- d. Double click on that file or folder to upload it
- 4. To **create a new file** (document, slideshow, spreadsheet):
	- a. Select **CREATE**, then choose the file type you'd like to create
	- b. Create the file as desired. It will automatically be saved in your Google Drive
	- c. These will be Google file types, not Microsoft file types
- 5. To **open a Google Docs file**, click on it from the list. It will open up in Google Docs editor
- 6. To **open a Word file to edit in Google Docs**  editor:
	- a. **Right click** on your Word file
	- b. Select **Open With** > **Google Docs** to edit the file
	- c. Make editing changes and they are automatically SAVED!
	- d. After this you will have the old Word version and a new Google Docs version of your file in your Google Drive.
- 7. To **Print a Word file or Google Doc** *(must print from the PDF file)*
	- a. Open the file with Google Docs
	- b. From the menu, select **File** > **Print**.
	- c. A **PDF** file containing your document will automatically download. When the download completes, **Open the PDF file.**
	- d. In your PDF viewer, go to the **File** menu and select **Print**.
	- e. A dialog box for your printer and print settings will open.
	- f. Select the **Print** button.

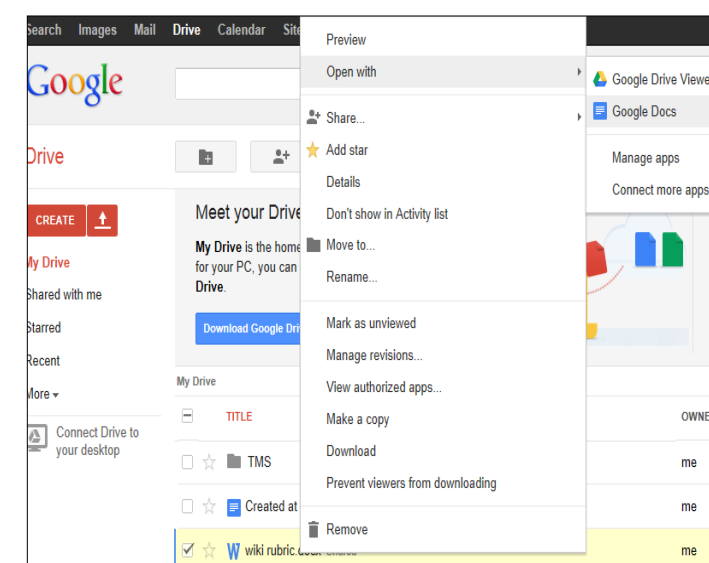

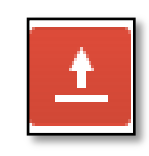

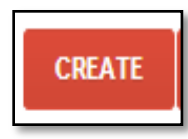

## **FAQs about using GOOGLE DOCS files**

- 1. To download a **Word file** that you want to **edit with Word** on your computer:
	- a. **Right click** on your Word file
	- b. Select **Download**
	- c. Make changes in Microsoft Word
	- d. **SAVE** file in Microsoft Word
	- e. **Upload edited file** to your Google drive to use in school
- 2. To download a **Google Doc** to your H drive in School:
	- a. **Right click** on the Doc
	- b. Select **Download**
	- c. On this window, choose **Word**
	- d. Click the **Download** button
	- e. Open **Download folder** and find your file
	- f. **Save** it to your **H drive**

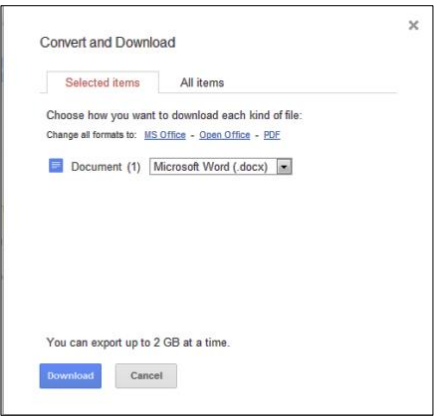

- 3. Folder upload message when using Internet Explorer:
	- a. If you receive this message
	- b. You can install the applet and follow prompts to run the install
	- c. After that you should able to upload a whole folder
	- d. OR use Google Chrome, Mozilla Firefox, Safari instead of Internet Explorer

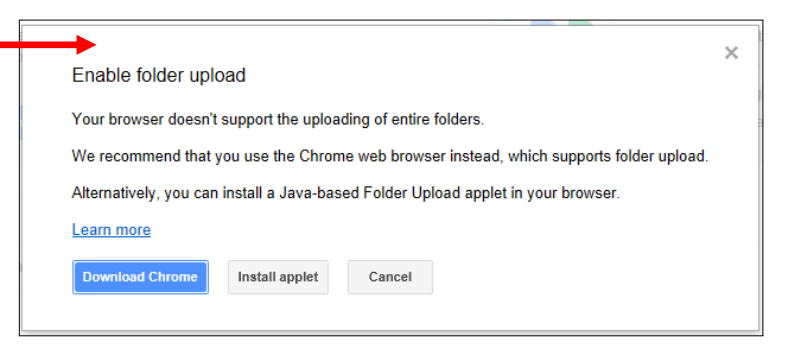

4. Icons have meaning in your Google Drive

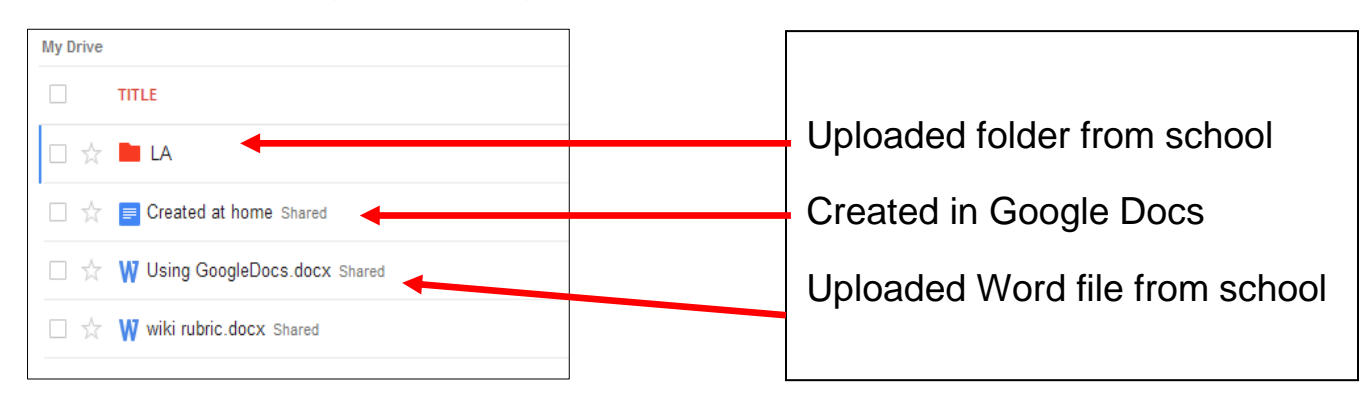